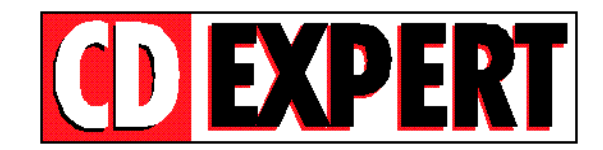

## **TRABALHANDO COM** *"THUMBS PLUS"*

*==================================*

**Thumbs Plus** é um aplicativo que permite ao usuário visualizar todas as fotos na tela. Para instalar o Thumbs, basta executar o ícone mostrado na figura abaixo.

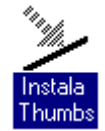

Após instalado o Thumbs no Windows, será criado um grupo de trabalho chamado **THUMBS PLUS**. Para acessá-lo, abra o ícone como é mostrado a seguir:

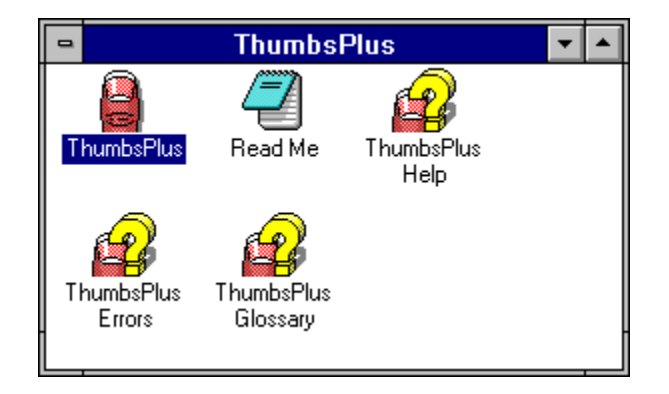

Para abrir o arquivo que contém as fotos de carro, entre no menu **File** e selecione a opção **Open Database.**

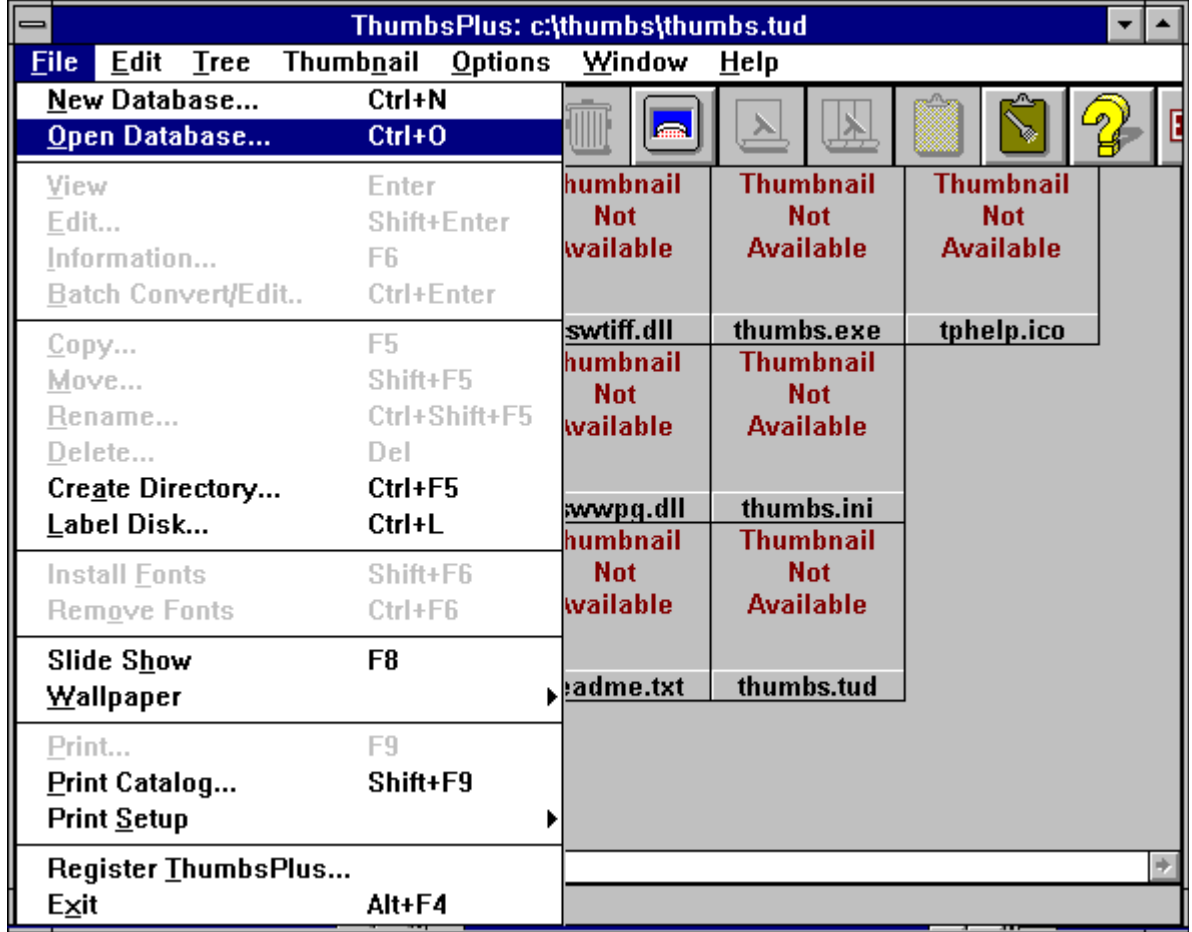

Na figura abaixo é mostrada a caixa de diálogo que abrirá, após selecionadas, as opções descritas.

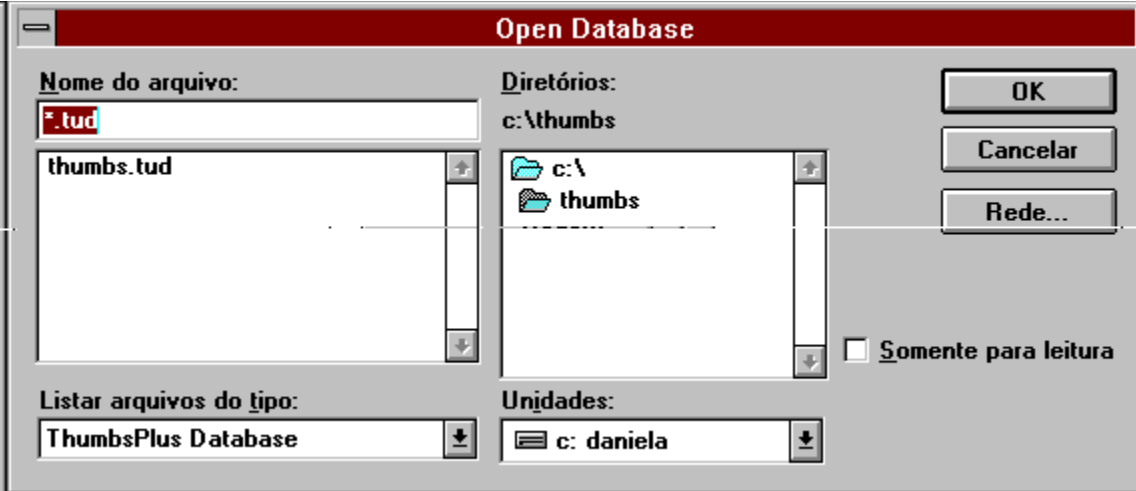

Para visualizar as fotos contidas no CD, é preciso seguir três passos básicos:

- 1-) Forneça a letra do seu drive de CD-ROM.
	- obs.: A letra do drive de CD-ROM varia de micro para micro.

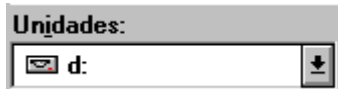

- 2-) Selecione o drive raiz do seu CD-ROM.
- 3-) Selecione com o Mouse o arquivo CARROSD2 e, em seguida, pressione o botão **OK.**

Após realizar todos os passos descritos acima, uma lista de diretórios será exibida (lado esquerdo da tela). Clique com o Mouse na letra que corresponde ao drive de CD-ROM (caso não esteja visualizando o drive, utilize as barras de rolagem). Ao clicar sobre a letra do drive de seu CD-ROM, aparecerá um diretório chamado <CARROSD2>.

Clique duplamente no diretório FOTOS e serão exibidas as respectivas fotos.

OBS: Durante a instalação lhe será pedido o drive e o dirétório no qual você deseja instalar o Thumbs. Basta confirmar a opção default C:\THUMBS com um ENTER. Em seguida lhe será pedido um nome com seis letras, para personalizar o seu Thumbs. Digite, por exemplo, o seu nome. Após isto lhe será pedido um código (CODE). Apenas tecle um ENTER e o Thumbs será instalado com sucesso.